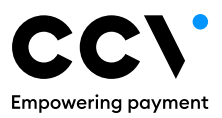

# **Vielen Dank,** dass Sie sich für CCV entschieden haben!

Jetzt fehlt nur noch die Inbetriebnahme und dann kann es losgehen!

Diese finden Sie im Handbuch, welches zum Download auf unserer Webseite unter "**Service & Support**" in der Download-Bar zur Verfügung steht.

# **Fragen oder Probleme?**

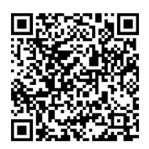

Gerne helfen wir Ihnen weiter. Scannen Sie einfach den QR-Code oder besuchen Sie unsere Webseite unter: *www.ccv.eu/de/service-support*

*Erste Hilfe auf der nächsten Seite*

# **Erste Hilfe bei der täglichen Bedienung**

# **Inbetriebnahme fehlgeschlagen, außer Betrieb**

Menü - Manager-PIN - (\*OK) -Service - Inbetriebnahme - (\*OK) - Folgen Sie jetzt der Inbetriebnahmeanleitung

# **Kassenschnitt durchführen**

Favoriten - Menü - Manager-PIN - (\*OK) - Tagesabschluss Alternativ: **a**  $-(\bullet$ OK $)$ 

**PINs** Manager-PIN 1111 Kassierer-PIN 0000

# **Storno** <sup>1</sup>

Favoriten - Menü - Manager-PIN - (\*OK) - Buchungen - Storno - TA-Nummer (Transaktionsnummer) von der zu stornierenden Zahlung eingeben - Karte vom Kunden einlesen (Wenn die Zahlung kontaktlos getätigt wurde, muss bei der Stornierung die Karte auch kontaktlos eingelesen werden) - Belegausdruck kontrollieren

# **Terminal mit dem Netzwerk verbinden**

#### **WLAN (wenn im Vorfeld bereits mit Router verbunden)**

Favoriten - Menü - Manager-PIN - (<sub>®OK</sub>) - Verwaltung - Kommunikation - WLAN -Netzliste - Neuanmeldung - WLAN nur im 2,4 GHz Frequenzbereich

#### **WLAN (wenn noch nicht mit Router verbunden)**

Favoriten - Menü - Manager-PIN - (<sub>®OK</sub>) - Verwaltung - Kommunikation - WLAN - Netzliste (aus der angezeigten Liste Ihren Router auswählen und den Netzschlüssel von Ihrem Router eingeben) - Anmeldung abwarten

# **Mobilfunk (bei Terminals mit SIM-Karte)**

Favoriten - Menü - Manager-PIN - (<sub>®OK</sub>) - Verwaltung - Kommunikation - Mobilnetz -Neuanmeldung - APN-Daten eingeben für SIM-Karte

#### **LAN**

Favoriten - Menü - Manager-PIN - (•OK) - Verwaltung - Kommunikation - LAN (wenn keine feste IP-Adresse benutzt wird, bei "Abfrage DHCP" "Ja" auswählen)

# **Kassenschnitt nachdrucken** <sup>2</sup>

Favoriten - Menü - Manager-PIN - (•OK) - Information - Zahlungsspeicher - Letzter KS/ Tagesabschluss - Druckersymbol | Nach dem Belegausdruck <mark>(X STOP)</mark> drücken

# **Einzelbeleg nachdrucken** <sup>3</sup>

Favoriten - Menü - Manager-PIN - (<sub>®OK)</sub> - Information - Zahlungsspeicher - Belegwiederholung - (\*OK) | Nach dem Belegausdruck <mark>(X STOP)</mark> drücken Bei der Belegwiederholung wird der letzte Beleg gedruckt. Frühere Einzelbelege bekommt man über das Umsatzjournal.

# **Initialisierung durchführen** <sup>4</sup>

Favoriten - Menü - Manager-PIN - OK - Diagnose - Initialisierung - Nach dem Belegausdruck (X STOP) drücken

# **Diagnose durchführen**

Favoriten - Menü - Manager-PIN -(<u>•OK</u>)- Diagnose - Diagnose - Nach dem Belegausdruck **(X STOP)** drücken

# **Zur allgemeinen Info**

- $1$  Nach einem Kassenschnitt kann ein Storno von den davor getätigten Zahlungen nicht mehr durchgeführt werden. Bei Kreditkartenzahlungen kann nach einem Kassenschnitt eine Gutschrift durchgeführt werden.
- <sup>2</sup> Bitte beachten Sie, dass immer nur der letzte Kassenschnitt nachgedruckt werden kann.
- Nach einem Kassenschnitt können Belege von früheren Zahlungen nicht nachgedruckt werden. 3
- 4 Mit  $\left(\times$ STOP) gelangt man wieder in das Grundmenü. Wird die Initialisierung vom Grundmenü aus über Softkey gestartet, muss kein (XSTOP) gedrückt werden, da das aktuelle Menü dann selbst in das Grundmenü zurückkehrt.

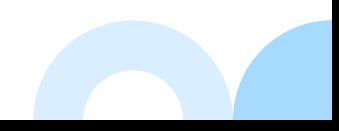

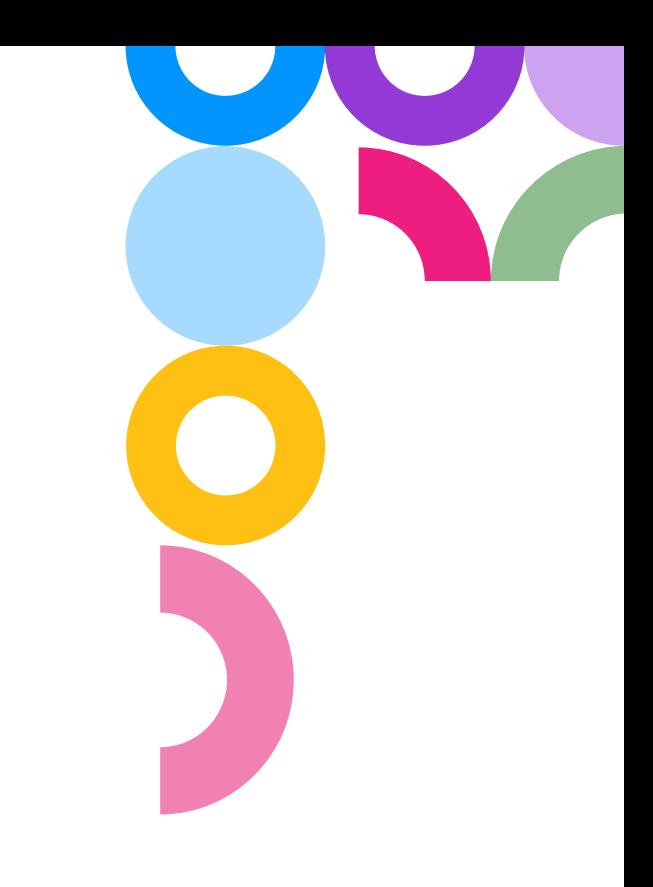

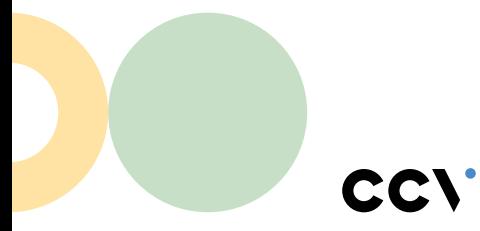

Artikel 03512-40,EL